## RTD FARE STUDY

## NGHIÊN CỨU GIÁ VÉ TOÀN HỆ THỐNG VÀ PHÂN TÍCH SỰ BÌNH ĐẲNG CỦA RTD

**Khách hàng của RTD thể hiện quan ngại một cách nhất quán về chi phí và sự phức tạp của các mức giá vé. Để đáp lại, RTD đang đánh giá lại cấu trúc giá vé thông qua Nghiên cứu Giá Vé Toàn Hệ thống và Phân tích sự Bình đẳng với trọng tâm là ba mục tiêu chính:**

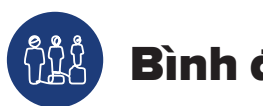

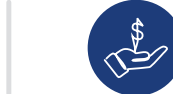

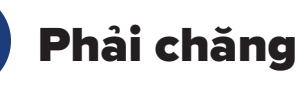

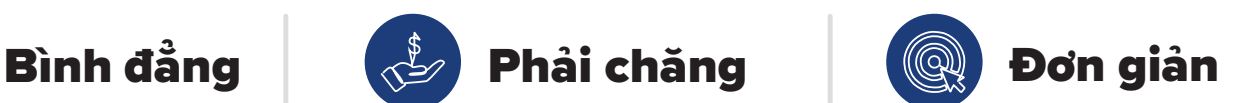

#### MỤC ĐÍCH VÀ CÁC MỤC TIÊU CỦA NGHIÊN CỨU GIÁ VÉ TOÀN HỆ THỐNG VÀ PHÂN TÍCH SỰ BÌNH ĐẲNG

RTD đang áp dụng cách tiếp cận lấy khách hàng làm trung tâm để đánh giá lại tổng thể các mức giá vé của RTD với mục tiêu là xác định một cấu trúc giá vé đơn giản hơn, có chi phí phải chăng và bình đẳng hơn.

Như một phần của cam kết của mình đối với sự bình đẳng, RTD đang tích cực khuyến khích các cộng đồng chưa được đại diện thỏa đáng tham gia thông qua các quan hệ đối tác với những tổ chức trong cộng đồng. RTD cũng thành lập ba Ủy ban Nhân Ý kiến Phản hồi được giao nhiệm vụ cân bằng ý kiến của khách hàng và công đồng và cung cấp thông tin để tìm ra các yếu tố đánh đổi giữa các phương án lựa chọn cấu trúc giá vé.

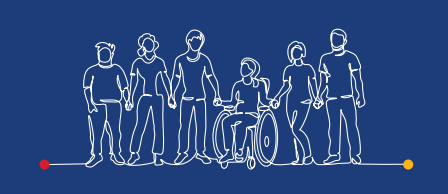

#### Ủy ban Bình đẳng

Có đại diện từ các nhóm thu nhập thấp, BIPOC, Người học Anh Ngữ, người nhập cư, người khuyết tật, thanh thiếu niên, người cao niên, người thuộc cộng đồng LGBTQ, và người vô gia cư.

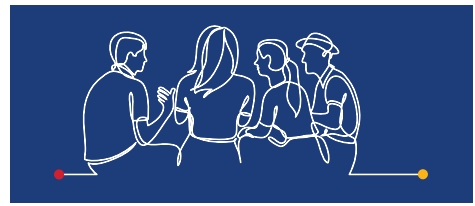

Ủy ban Theo Khu vực Tài phán

Đại diện theo khu vực tài phán, bao gồm tiểu bang, khu vực, thành phố, thị trấn và các tổ chức/hiệp hội quản lý giao thông.

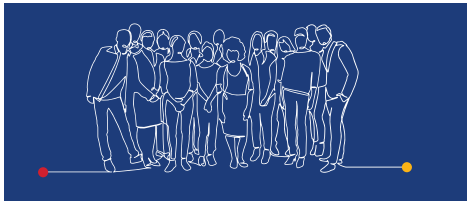

#### Ủy ban Chương trình Vé

Với các đại diện của nhân viên, trường học, trường đại học/cao đẳng, tổ chức phi lợi nhuận và các hiệp hội khu dân cư.

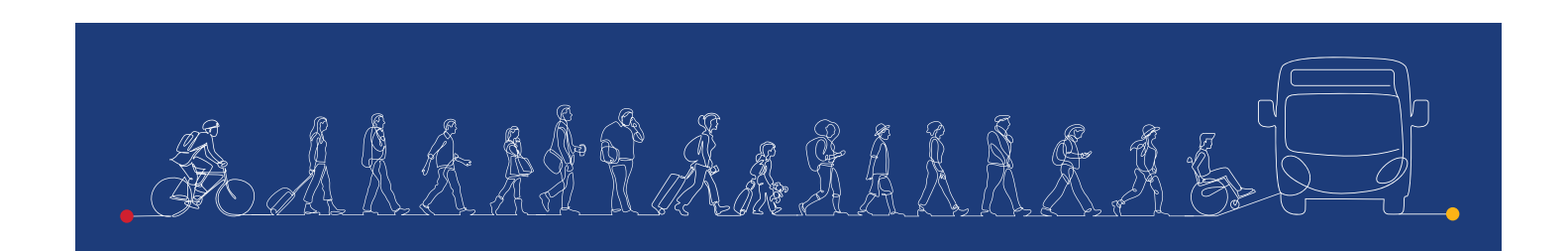

RTID

## CÁC MỐC THỜI GIAN CỦA DỰ ÁN VÀ TIẾN TRÌNH DỰ KIẾN

Trong năm tới, RTD sẽ tiếp xúc với các khách hàng, thành viên cộng đồng và các bên liên quan để giúp định hướng cho nghiên cứu này và tìm hiểu các thay đổi về cấu trúc giá vé và các chương trình vé.

Các lưa chọn thay thế sẽ được đánh giá ở nửa cuối năm 2022 và các khuyến nghi từ nghiên cứu để thay đổi cấu trúc giá vé sẽ được Hội đồng Quản trị RTD cân nhắc vào đầu năm 2023.

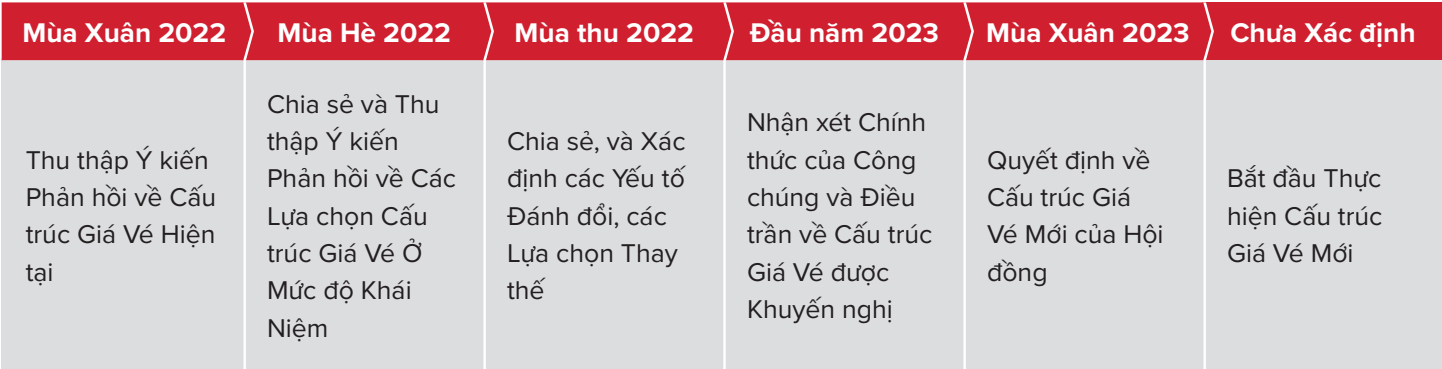

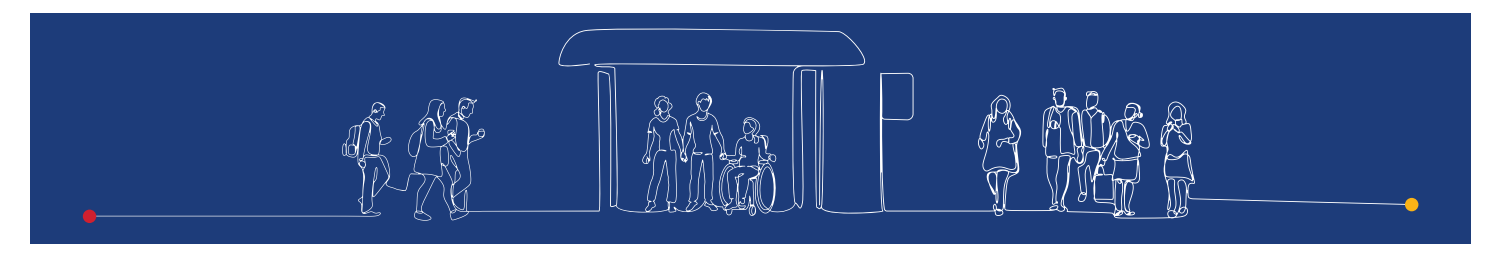

### HÃY THAM GIA VÀ ĐỂ TIẾNG NÓI CỦA QUÝ VI ĐƯỢC LẮNG NGHE!

Dù quý vị dựa vào phương tiện giao thông công cộng mỗi ngày hay đã nhiều năm rồi quý vị chưa đi xe buýt hay tàu, RTD muốn nghe ý kiến phản hồi của quý vị để giúp định hình các quyết định tương lai!

Chúng tôi rất mong quý vị tham gia và nhận được ý kiến phản hồi của quý vị. Dịch vụ hỗ trợ ngôn ngữ được cung cấp miễn phí. Nếu quý vị muốn tham gia hoặc muốn biết thêm thông tin, vui lòng gửi email tới địa chỉ farestudy@rtd-denver.com hoặc gọi 303.299.6000. Ngoài ra, hãy làm theo hướng dẫn bên dưới để thay đổi trình duyệt internet của quý vị từ Tiếng Anh sang ngôn ngữ ưu tiên của quý vị. Sau đó, trở lại trang web Fare Study tại rtd-denver.com/farestudy để biết thông tin cập nhật về dự án và tham gia.

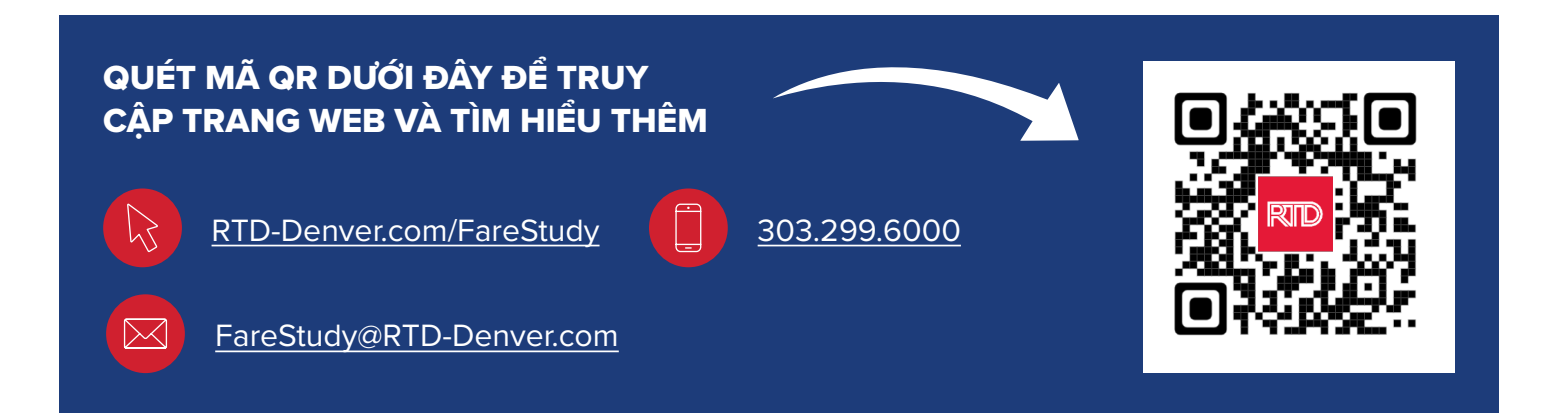

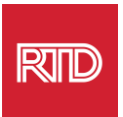

# **Dịch vụ Hỗ trợ Ngôn ngữ**

RTD đang thực hiện Nghiên cứu Giá vé Trên toàn Hệ thống và Phân tích Sự bình đẳng để đánh giá giá vé của mình. Chúng tôi rất mong quý vị tham gia và nhận được ý kiến phản hồi của quý vị. Dịch vụ hỗ trợ ngôn ngữ được cung cấp miễn phí. Nếu quý vị muốn tham gia hoặc muốn biết thêm thông tin, vui lòng gửi email tới địa chỉ [farestudy@rtd-denver.com](mailto:farestudy@rtd-denver.com) hoặc gọi 303.299.6000. Ngoài ra, hãy làm theo hướng dẫn bên dưới để thay đổi trình duyệt internet của quý vị từ Tiếng Anh sang ngôn ngữ ưu tiên của quý vi. Sau đó, trở lại trang web Fare Study tại [rtd-denver.com/farestudy](https://www.rtd-denver.com/farestudy) để biết thông tin cập nhật về dự án và tham gia.

## **Cách để Đổi Ngôn ngữ Trình duyệt Internet của Quý vị**

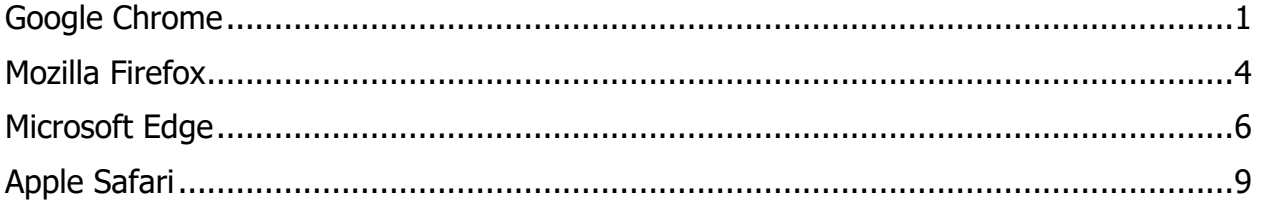

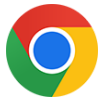

#### <span id="page-2-0"></span>**Google Chrome**

- 1. Mở trình duyệt Google Chrome.
- 2. Ở góc trên cùng bên trái của cửa sổ, ấn vào biểu tượng  $\left| \cdot \right|$ .
- 3. Từ danh sách thả xuống vừa hiện ra, chon **Settings** (cài đặt).
- 4. Trong cửa sổ tiếp theo, ấn vào danh sách thả xuống **Advanced**
- 5. Ấn vào mục Languages (ngôn ngữ).

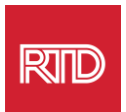

6. Tại mục Languages, ấn vào **mũi tên xuống** ở phía bên phải của lựa chọn Language.

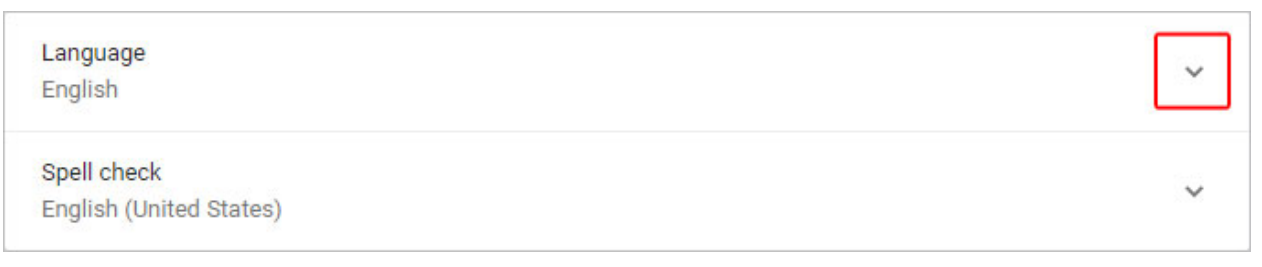

- 7. Từ danh sách vừa hiện ra, chọn đường dẫn Add languages
- 8. Ở màn hình tiếp theo, ấn vào ô trống bên cạnh one or more language(s) (một hoặc nhiều ngôn ngữ) (A), và rồi ấn vào nút **Add** (thêm) (B).

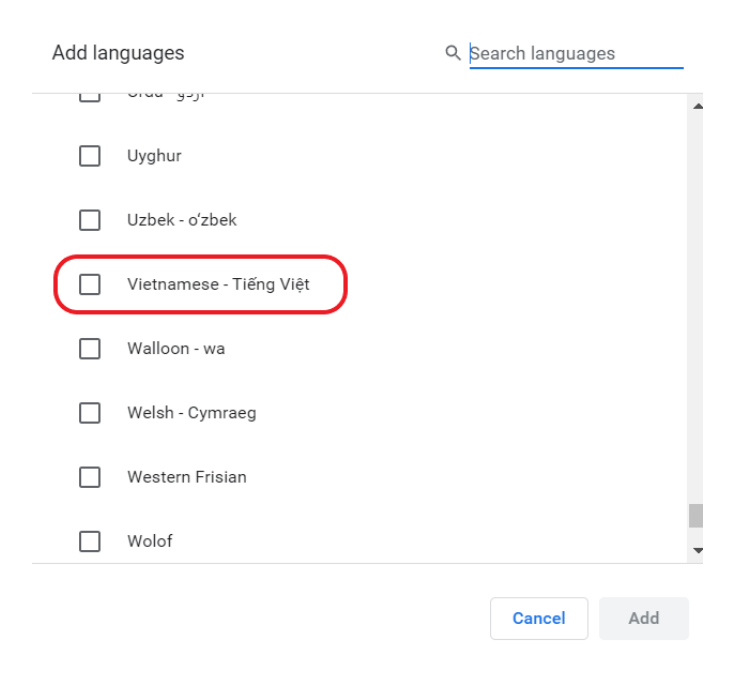

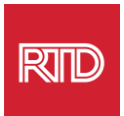

9. Ngôn ngữ quý vị mới lựa chọn sẽ hiện ra trong danh sách Language Để chọn một ngôn ngữ, ấn vào biểu tượng  $\boxed{\frac{1}{3}}$  ở phía bên phải của ngôn ngữ và tích và ô trống kế bên **Display Google Chrome in this language** (hiển thị Google Chrome bằng ngôn ngữ này).

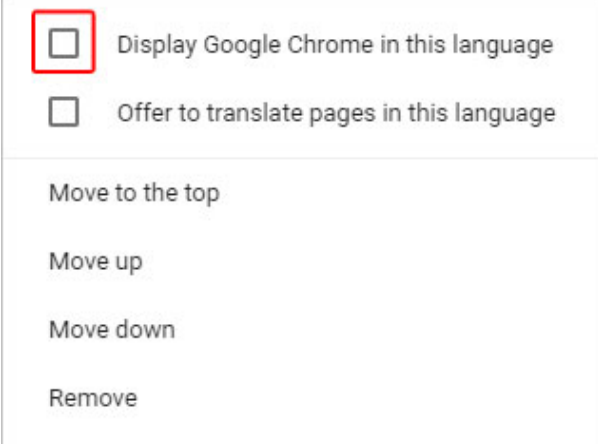

10.Ấn vào **Relaunch** (mở lại) hoặc đóng và mở lại trình duyệt Chrome của quý vị để hiển thị ngôn ngữ mới.

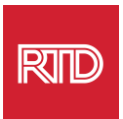

<span id="page-5-0"></span>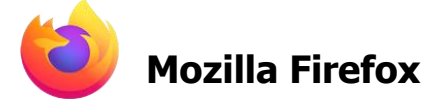

- 1. Mở trình duyệt Mozilla Firefox.
- 2. Ấn vào biểu tượng  $\equiv$  ở góc trên cùng bên trái của cửa sổ trình duyệt.
- 3. Chọn **Settings (cài đặt)** từ danh sách thả xuống vừa hiện ra
- 4. Dưới mục Language (ngôn ngữ), ấn vào nút <sup>Choose...</sup>

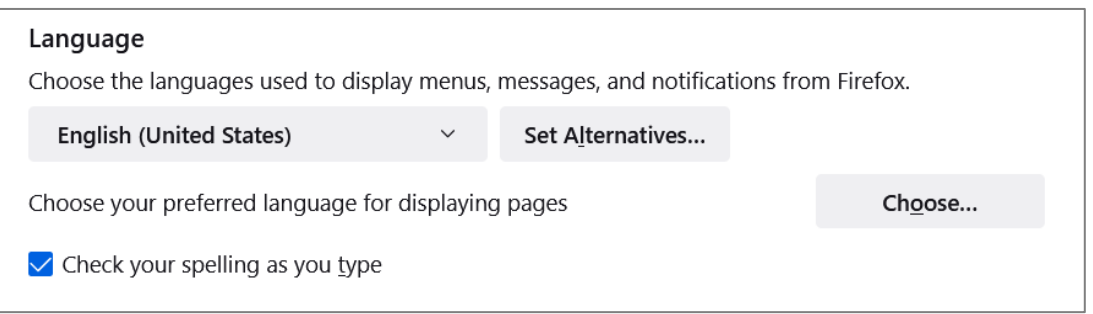

5. Trong cửa sổ, chọn **Select a language to add** (chọn thêm một ngôn ngữ).

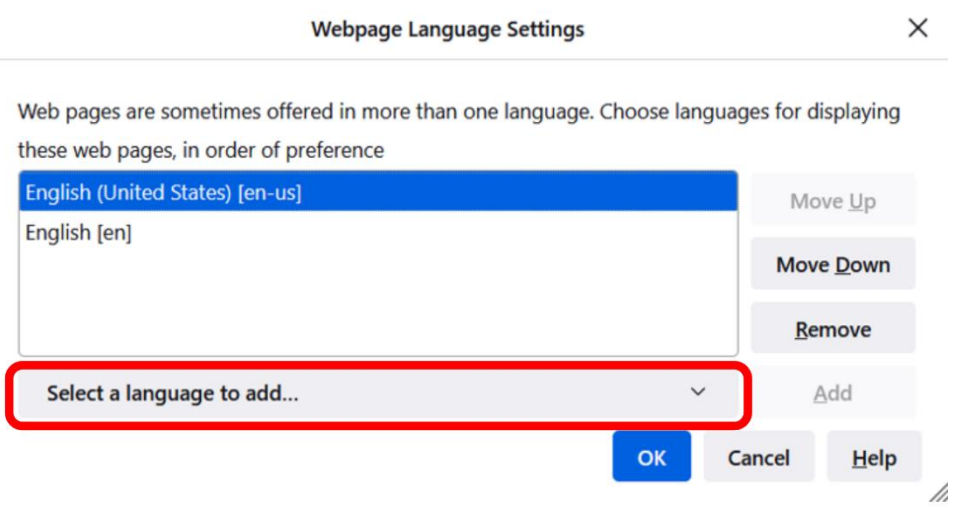

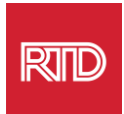

6. Ấn vào ngôn ngữ quý vị muốn (A), ấn vào **Add** (thêm), và ấn vào nút **OK** (B).

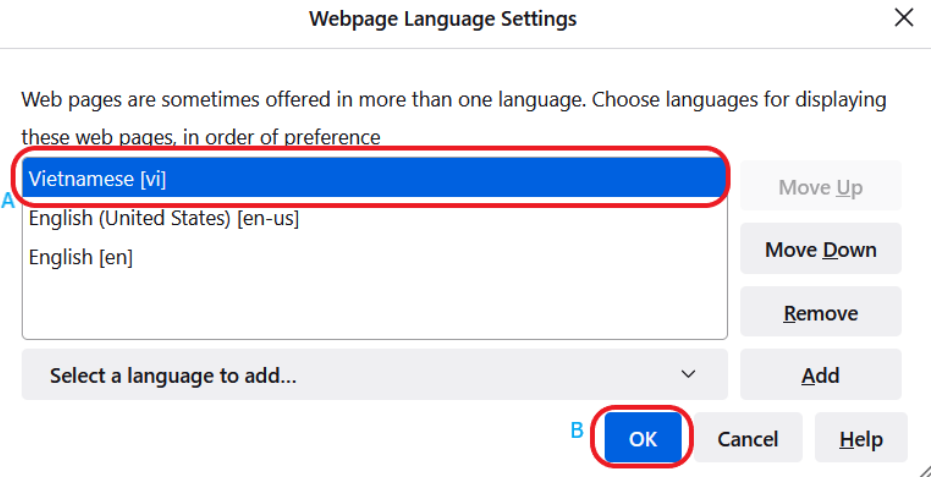

7. Khởi động lại trình duyệt của quý vị để hiển thị ngôn ngữ mới.

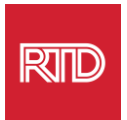

<span id="page-7-0"></span>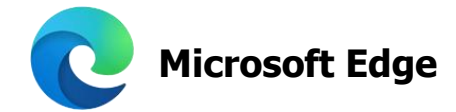

- 1. Mở trình duyệt Microsoft Edge.
- 2. Ấn vào biểu thượng **Settings and more (cài đặt và các tính năng khác)**  ở góc bên phải trên cùng của cửa sổ trình duyệt.
- 3. Trong trình đơn thả xuống, gần dưới cuối cùng, chọn **Settings (cài đặt)**.

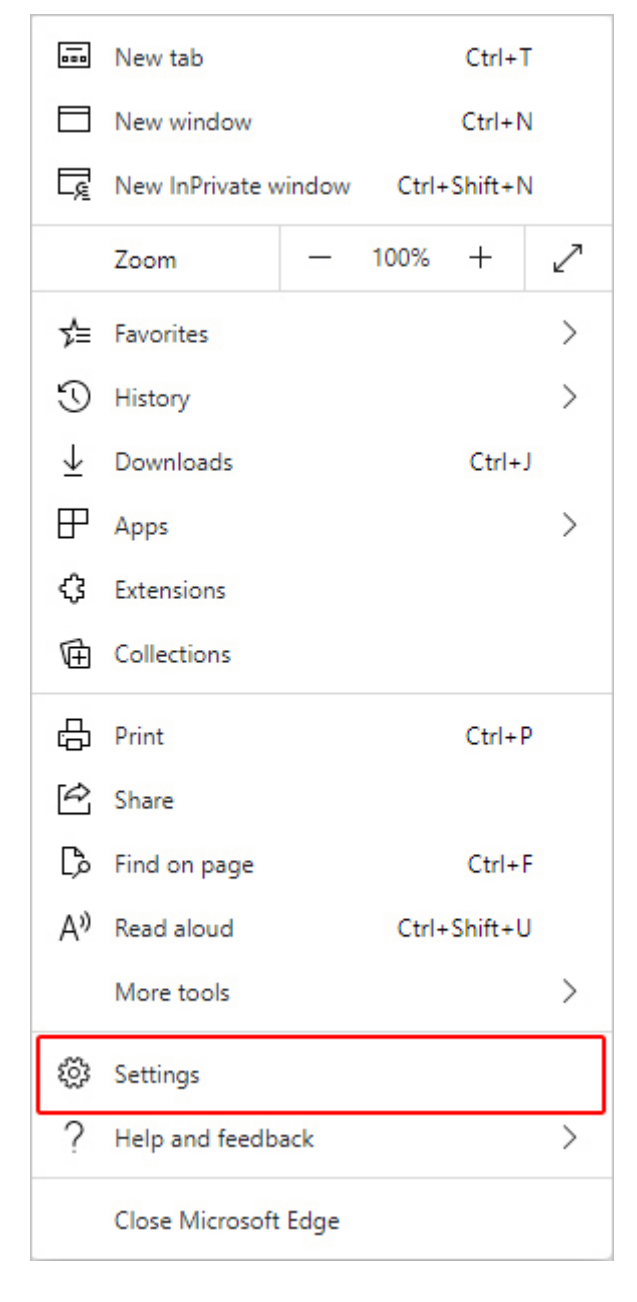

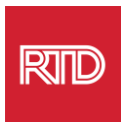

4. Ở phía bên trái của màn hình, dưới Settings, ấn vào **Languages (ngôn ngữ)**.

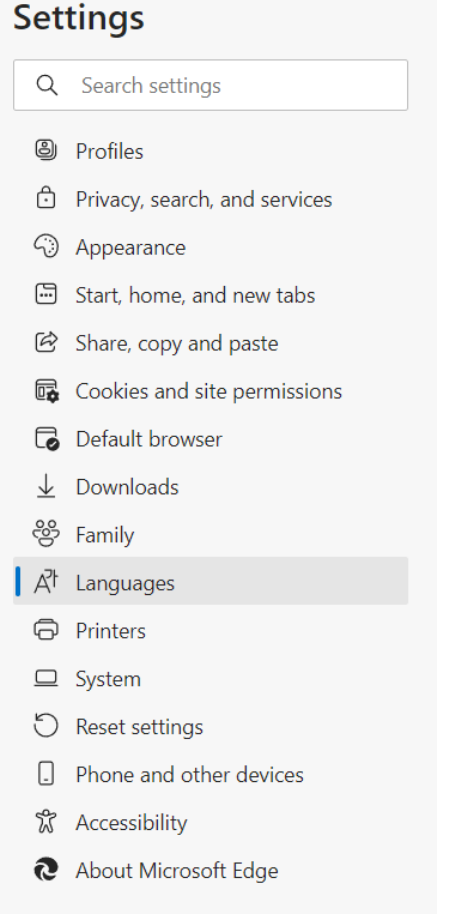

5. Phía dưới mục Languages, ấn vào nút **Add languages** (thêm ngôn ngữ).

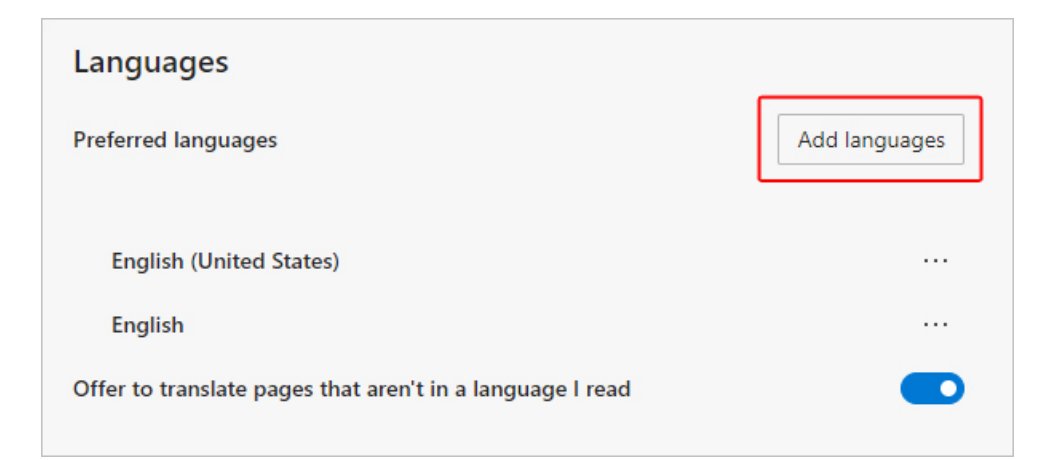

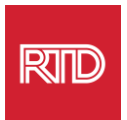

6. Trong lời nhắc hiện ra, chọn ngôn ngữ mà quý vị muốn trình duyệt hiển thị, rồi ấn vào nút **Add** (thêm).

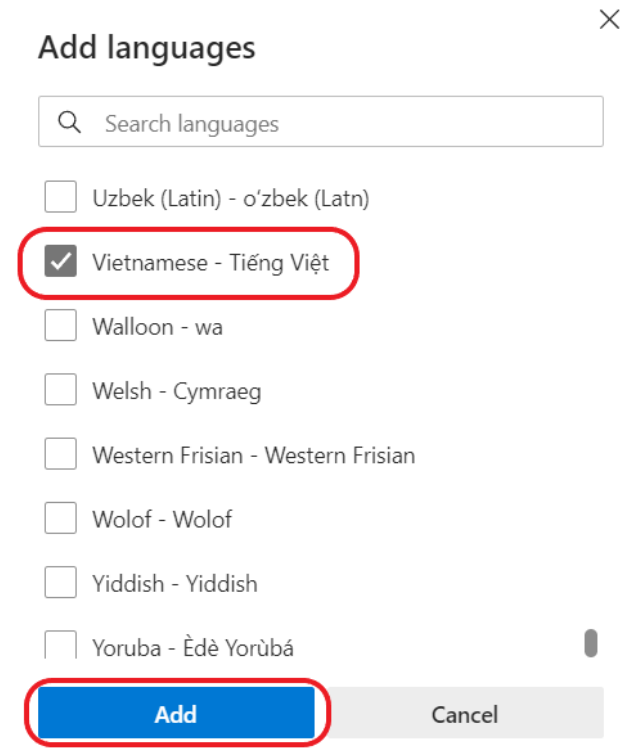

- 7. Quay trở lại mục Languages, tìm ngôn ngữ quý vị muốn dùng và ấn vào biểu tượng ở phía bên phải. Sau đó, tích vào ô trống bên cạnh **Display Microsoft Edge in this language (hiển thị Microsoft Edge bằng ngôn ngữ này).**
- 8. Ấn vào <sup>5</sup> Restart hoặc đóng và mở lại trình duyệt.

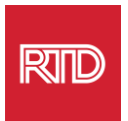

<span id="page-10-0"></span>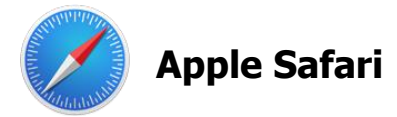

Safari được tích hợp vào macOS. Do đó, quý vị phải đi tới cài đặt ngôn ngữ Mac của quý vị để thay đổi ngôn ngữ hiển thị trên Safari.

1. Ở góc trên cùng bên trái màn hình, ấn vào biểu tượng Apple để mở danh sách Apple và chọn **System Preferences (các ưu tiên hệ thống)**.

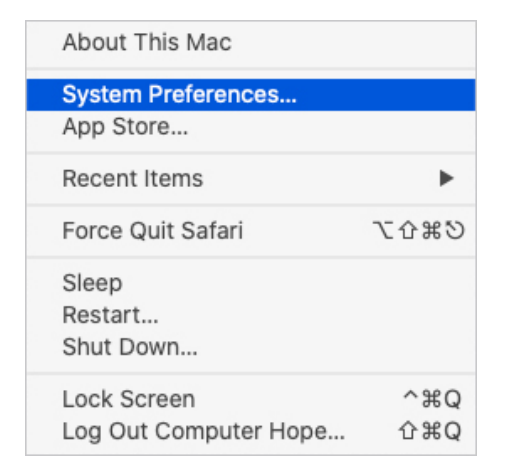

2. Ấn vào **Language & Region** (ngôn ngữ và vùng) ở cửa sổ System Preferences.

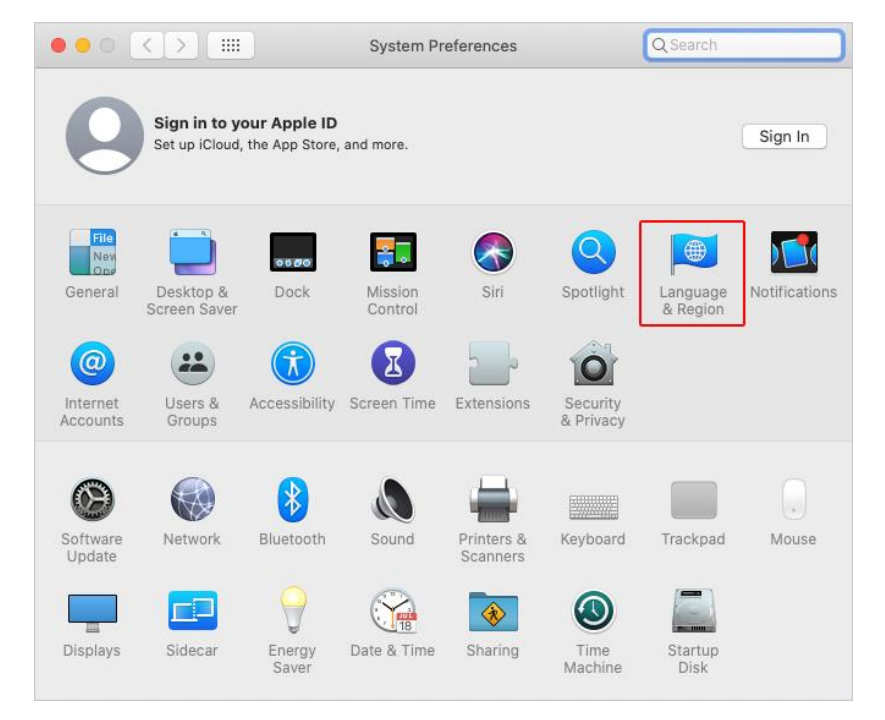

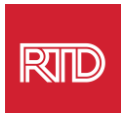

3. Trong danh sách Language & Region, dưới **Preferred languages (ngôn ngữ ưu tiên)**, ấn vào **dấu +** ở phía dưới cùng.

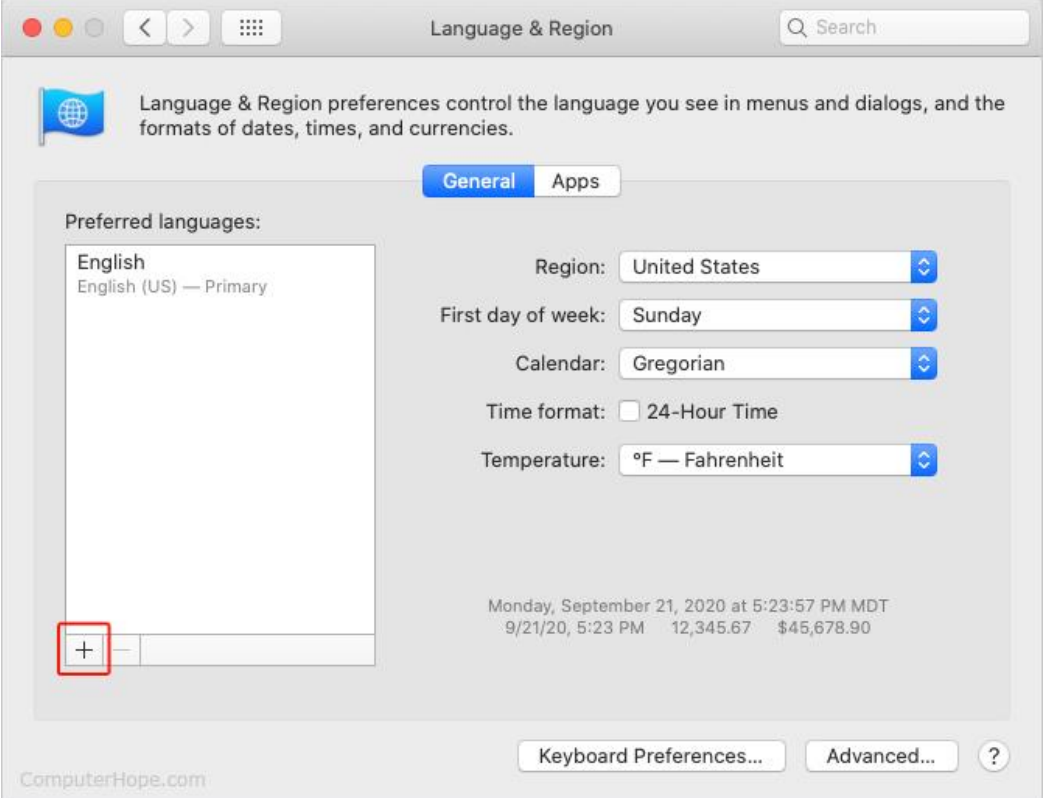

4. Trong danh sách thả xuống, chọn một ngôn ngữ, rồi sau đó ấn vào nút **Add** (thêm).

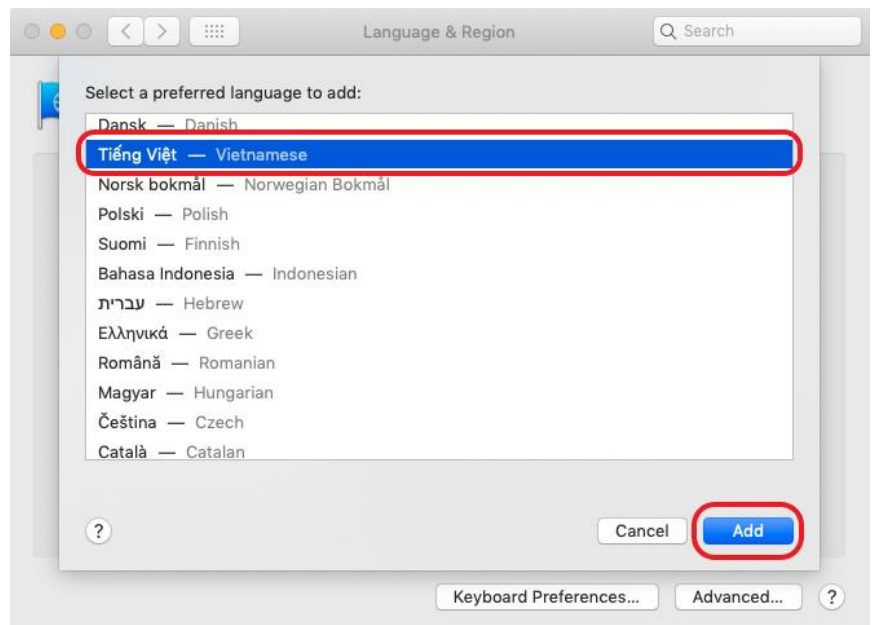

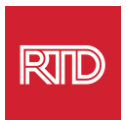

5. Quý vị sẽ được nhắc để chuyển sang ngôn ngữ mới. Nếu không, ấn-và-kéo ngôn ngữ mới vào phía trên cùng của danh sách trên màn hình trước (đã chỉ ở bước 3).

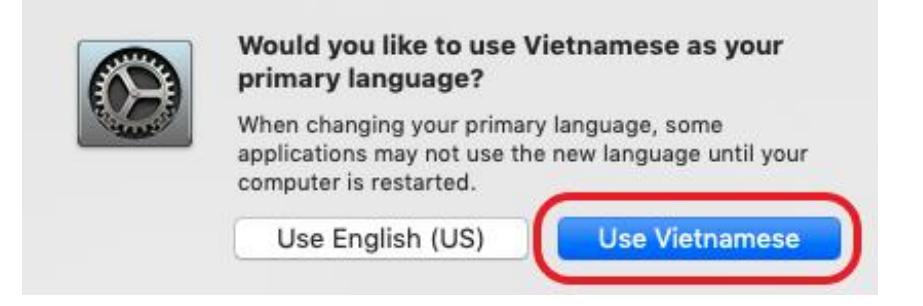

6. Ấn vào nút **Restart Now** (khởi động lại bây giờ) để cài đặt ngôn ngữ mới có hiệu lực.

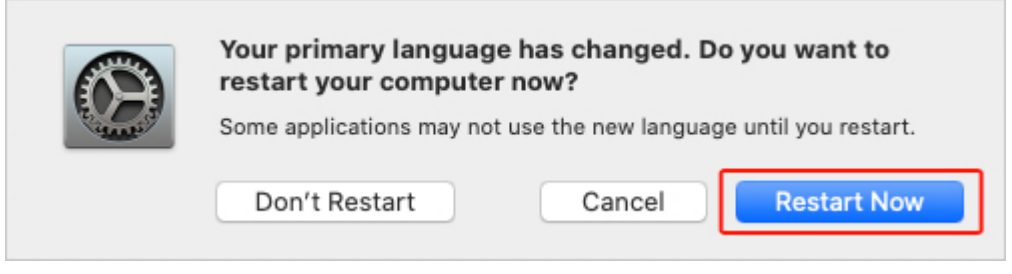